## **Quick Enrollment**

The **Quick Enroll** page is used to add, drop and swap students in classes. You can add more than one class on the same Enrollment Request. If you are going to drop or swap a class it is suggested that you do so on a separate Enrollment Request.

## To Add a Class

## Navigation:

### Records and Enrollment > Enroll Students > Quick Enroll a Student

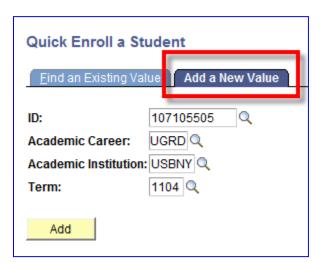

Make sure you are at the **Add a New Value** tab

Enter the student's Stony Brook ID, Academic Career, Academic Institution and Term

Click Add

**IMPORTANT!** Do not click <u>Find an</u> <u>Existing Value</u>. Updating an existing Enrollment Request causes the information on the original transaction to be lost.

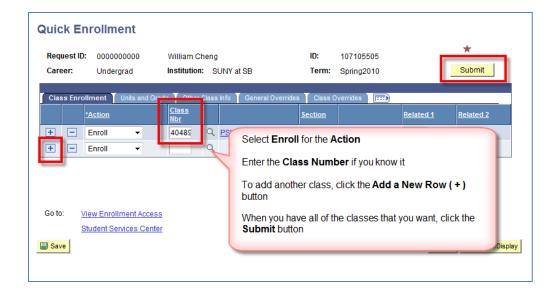

Check the **status** next to each class. If the enrollment was posted with no problems the status will change from **Pending** to **Success** or **Messages**.

If it says **Errors** then click the link and read the error message. Some errors may be overridden (depending on your level of access in PeopleSoft).

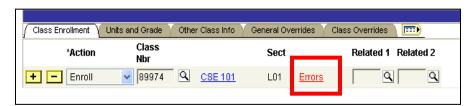

# Searching for a Class Number

If you do not know the Class Number then you can search for it by **Subject** and **Catalog Number**.

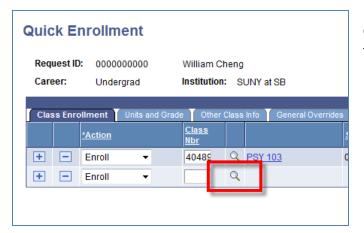

Click the **Lookup** button next to the **Class Nbr** field

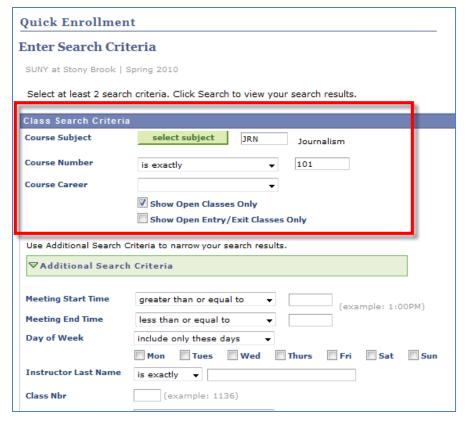

Enter the **Course Subject** or click the
Select Subject
button to find it

Enter the Course Number

Select **Show Open Classes Only** 

Enter additional search criteria if necessary

Click Search

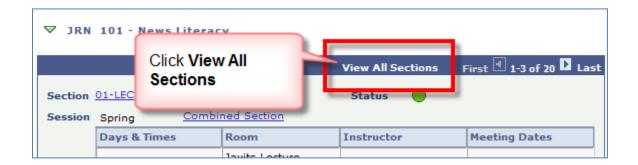

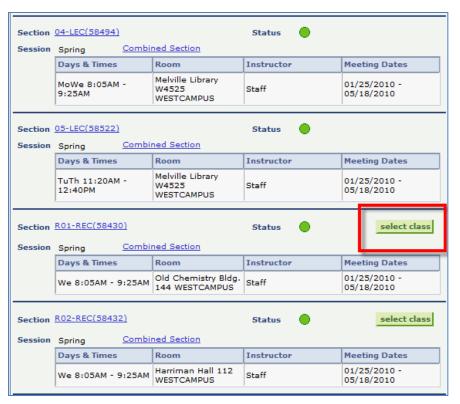

Only "enrollment" sections can be selected. They will be indicated by a **Select Class** button.

Click this button to select the class and the Class Number will be inserted on the Quick Enroll page.

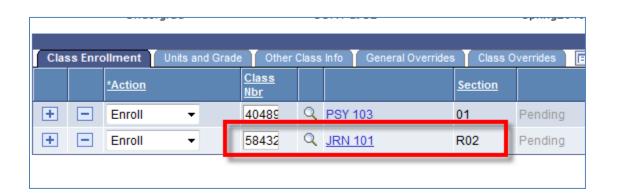

## **Overrides**

To access the "overrides" click the **General Overrides** or **Class Overrides** tabs. For instance, if you get the error message that a class is closed and you are using waitlists you can click the **Class Overrides** tab and select **Wait List Okay** to place the student on the waitlist.

• Select the override and then click the **Submit** button

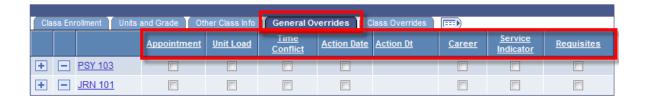

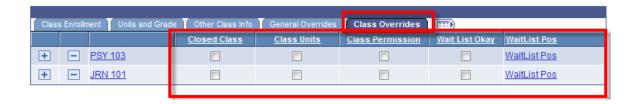

#### WAITLIST

If you place a student on a waitlist and they'd like to drop a class if they get placed in the waitlisted class, click the **Other Class Info** tab and enter the Class Nbr in the **Drop if Enroll** field. Then click the **Submit** button.

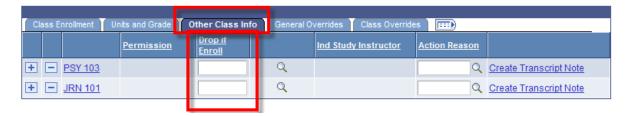

#### **GRADING BASIS**

To change the grading basis for the class click the **Units and Grade** tab. Then click the **Submit** button.

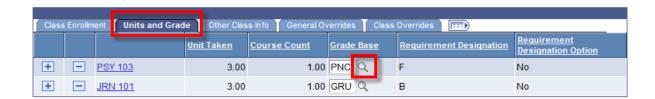

## Drop a Class

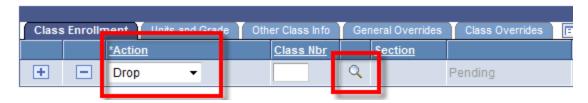

Select **Drop** in the **Action** field.

Click the **Lookup** button next to the **Class Nbr** field.

This will bring you to the *Enrollment Listing* page:

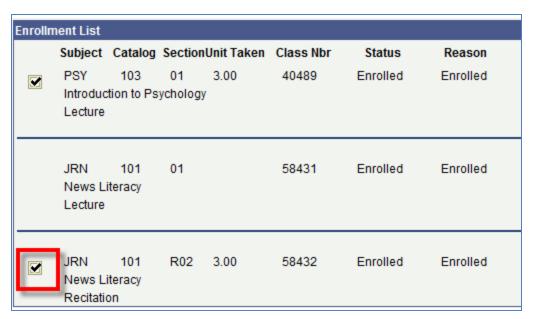

Click the "checkmark" next to the class that you would like to drop.

This will return you to the *Quick Enroll* page with the **Class Nbr** inserted.

(To return to the *Quick Enroll* page without selecting a Class Nbr click the **Return** button).

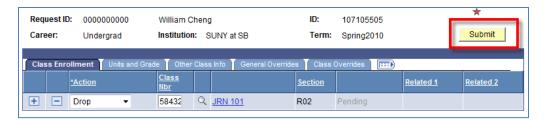

Click the **Submit** button.

Check to make sure that the enrollment request status displays **Success** and not **Errors**.

## SWAP CLASSES

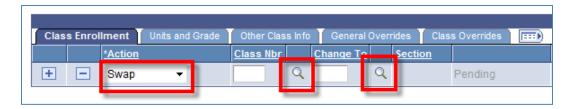

Select **Swap** in the **Action** field.

Click the **Lookup** button next to the **Class Nbr** field.

This will bring you to the *Enrollment Listing* page:

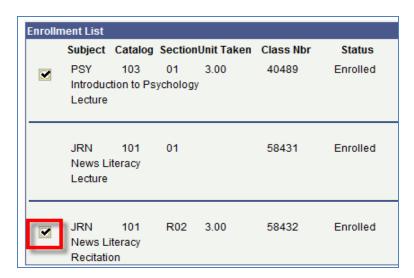

Click the "checkmark" next to the class that you would like to drop.
This will return you to the *Quick Enroll* page with the **Class Nbr** inserted.
(To return to the *Quick Enroll* page without selecting a Class Nbr click the **Return** button).

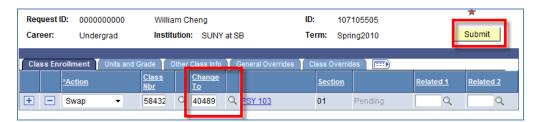

In the **Change To** field enter the Class Number of the class that you want to add. If you do not know the class number, click the **Lookup** button to search for the class by Subject Area and Catalog Number (see previous instructions).

Click the **Submit** button.

Check to make sure that the enrollment request status displays Success and not Errors.

## To Change Grading Basis or Units for a Class

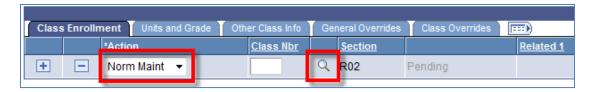

Select Norm Maint in the Action field.

Click the **Lookup** button next to the **Class Nbr** field.

This will bring you to the *Enrollment Listing* page:

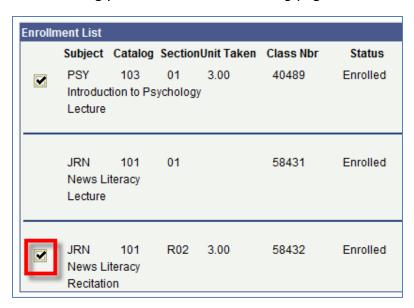

Click the "checkmark" next to the class that you would like to edit.

This will return you to the *Quick Enroll* page with the **Class Nbr** inserted.

(To return to the *Quick Enroll* page without selecting a Class Nbr click the **Return** button).

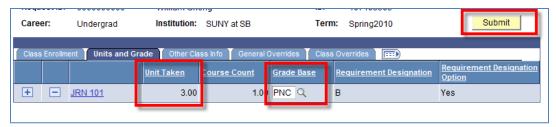

Click the **Units and Grade** tab and make the necessary changes.

Click the **Submit** button.

Check to make sure that the enrollment request status displays Success and not Errors.